**Appendix I** 

**EMS Password Screen Shots** 

The following represents sample screen shots for logging onto the system and being required to change the password functionality. For more explanation refer to the exhibit referenced in Section 3 Logging On To the System.

This screen shot represents Exhibit 3-3 when there are "n" amount of days left before the password expires.

WARNING! THIS SYSTEM IS FOR AUTHORIZED USE ONLY!

This computer system is the property of the United States Government. The Government may monitor any activity on the system and retrieve any information stored within the system. By accessing and using this system, you are consenting to such monitoring and information retrieval for law enforcement and other purposes. Users should have no expectation of privacy as to communication on or stored within the system, including information stored locally on the hard drive or other media in use within the unit (e.g., floppy disks, tapes, CD-ROMs, etc.).

login: NNNNN Password: Password must be changed in 5 day(s). Last login: Tue Oct 11 16:13:12 from 10.10.220.70 --------------------------------------------------------

FOR OFFICIAL USE ONLY

```
 # ##### #### 
                                                                                                  # # # # 
                                                                                                  # # # #### 
                                                                                                  # ##### # 
                                                                                                 \begin{array}{cccccccc}\n\texttt{#} & & \texttt{#} & & \texttt{#} & & \texttt{#} & & \texttt{#} \\
\texttt{#} & & \texttt{#} & & \texttt{#} & & \texttt{#} & & \texttt{#} & \texttt{#} \\
\texttt{#} & & \texttt{#} & & \texttt{#} & & \texttt{#} & & \texttt{#} & \texttt{#} & \texttt{#} & \texttt{#} & & \texttt{#} & \texttt{#} & \texttt{#} & \texttt{#} & \texttt{#} & \texttt{#} & \texttt{#} & \texttt{#} & \texttt{#} & \text # # # ####
```
U.S. Government computer

FOR OFFICIAL USE ONLY --------------------------------------------------------

MAIN MENU

```
 1) Logoff 
      2) Receive/Send File(s) 
      3) Change File Transfer Protocol [ZMODEM] 
      4) Change Compression Method [NONE] 
      5) Request Transmission Status Report 
      6) Change Password 
 Enter your choice:
```
**Exhibit I-1 Password Change in N Days** 

Upon an initial login or in the event that the password has expired, a password change is required. This screen shot represents Exhibit 3-5 the password change is successful.

WARNING! THIS SYSTEM IS FOR AUTHORIZED USE ONLY! This computer system is the property of the United States Government. The Government may monitor any activity on the system and retrieve any information stored within the system. By accessing and using this system, you are consenting to such monitoring and information retrieval for law enforcement and other purposes. Users should have no expectation of privacy as to communication on or stored within the system, including information stored locally on the hard drive or other media in use within the unit (e.g., floppy disks, tapes, CD-ROMs, etc.). login: NNNNN Password: Enter new password: Re-enter new password: Password changed. -------------------------------------------------------- FOR OFFICIAL USE ONLY # ##### ####  $\begin{matrix} \texttt{\#} \end{matrix} \qquad \begin{matrix} \texttt{\#} \end{matrix} \qquad \begin{matrix} \texttt{\#} \end{matrix} \qquad \begin{matrix} \texttt{\#} \end{matrix} \qquad \begin{matrix} \texttt{\#} \end{matrix}$  # # # #### # ##### #  $\begin{array}{cccccccc}\n\texttt{#} & & \texttt{#} & & \texttt{#} & & \texttt{#} & & \texttt{#} \\
\texttt{#} & & \texttt{#} & & \texttt{#} & & \texttt{#} & & \texttt{#} & \texttt{#} \\
\end{array}$  # # # #### U.S. Government computer FOR OFFICIAL USE ONLY -------------------------------------------------------- MAIN MENU 1) Logoff 2) Receive/Send File(s) 3) Change File Transfer Protocol [ZMODEM] 4) Change Compression Method [NONE] 5) Request Transmission Status Report 6) Change Password Enter your choice:

**Exhibit I-2 Password Change Confirmation** 

This screen shot represents Exhibit 3-6 when the new password and the reentered password do not match. After three (3) consecutive unsuccessful attempts the connection is terminated.

WARNING! THIS SYSTEM IS FOR AUTHORIZED USE ONLY!

This computer system is the property of the United States Government. The Government may monitor any activity on the system and retrieve any information stored within the system. By accessing and using this system, you are consenting to such monitoring and information retrieval for law enforcement and other purposes. Users should have no expectation of privacy as to communication on or stored within the system, including information stored locally on the hard drive or other media in use within the unit (e.g., floppy disks, tapes, CD-ROMs, etc.).

login: NNNNN Password: Enter new password: Re-enter new password: New passwords don't match. Enter new password: Re-enter new password: New passwords don't match. Enter new password: Re-enter new password: New passwords don't match.

**Exhibit I-3 Unmatched New Passwords Message** 

This screen shot represents Exhibit 3-7 when the password does not satisfy password rule requirements.

WARNING! THIS SYSTEM IS FOR AUTHORIZED USE ONLY!

This computer system is the property of the United States Government. The Government may monitor any activity on the system and retrieve any information stored within the system. By accessing and using this system, you are consenting to such monitoring and information retrieval for law enforcement and other purposes. Users should have no expectation of privacy as to communication on or stored within the system, including information stored locally on the hard drive or other media in use within the unit (e.g., floppy disks, tapes, CD-ROMs, etc.).

login: NNNNN Password: Enter new password: Re-enter new password: Password rule(s) have not been met. Enter new password: Re-enter new password

**Exhibit I-4 Password Rule Violation Message** 

This screen shot represents Exhibit 3-8 attempting to change the password when another session is changing the password.

WARNING! THIS SYSTEM IS FOR AUTHORIZED USE ONLY!

This computer system is the property of the United States Government. The Government may monitor any activity on the system and retrieve any information stored within the system. By accessing and using this system, you are consenting to such monitoring and information retrieval for law enforcement and other purposes. Users should have no expectation of privacy as to communication on or stored within the system, including information stored locally on the hard drive or other media in use within the unit (e.g., floppy disks, tapes, CD-ROMs, etc.).

login: NNNNN Password: Login failed. Another session is trying to change the password.

**Exhibit I-5 Another Login Session Changing Password Message** 

This screen shot represents Exhibit 3-9 when the system is busy.

WARNING! THIS SYSTEM IS FOR AUTHORIZED USE ONLY!

This computer system is the property of the United States Government. The Government may monitor any activity on the system and retrieve any information stored within the system. By accessing and using this system, you are consenting to such monitoring and information retrieval for law enforcement and other purposes. Users should have no expectation of privacy as to communication on or stored within the system, including information stored locally on the hard drive or other media in use within the unit (e.g., floppy disks, tapes, CD-ROMs, etc.).

login: NNNNN Password: System error.

**Exhibit I-6 System Error Message** 

This screen shot represents Exhibit 3-10 when an incorrect login is entered. After three (3) consecutive unsuccessful attempts the connection is terminated.

WARNING! THIS SYSTEM IS FOR AUTHORIZED USE ONLY!

This computer system is the property of the United States Government. The Government may monitor any activity on the system and retrieve any information stored within the system. By accessing and using this system, you are consenting to such monitoring and information retrieval for law enforcement and other purposes. Users should have no expectation of privacy as to communication on or stored within the system, including information stored locally on the hard drive or other media in use within the unit (e.g., floppy disks, tapes, CD-ROMs, etc.).

login: NNNNN Password: Login incorrect

WARNING! THIS SYSTEM IS FOR AUTHORIZED USE ONLY!

This computer system is the property of the United States Government. The Government may monitor any activity on the system and retrieve any information stored within the system. By accessing and using this system, you are consenting to such monitoring and information retrieval for law enforcement and other purposes. Users should have no expectation of privacy as to communication on or stored within the system, including information stored locally on the hard drive or other media in use within the unit (e.g., floppy disks, tapes, CD-ROMs, etc.).

login: NNNNN Password: Login incorrect

WARNING! THIS SYSTEM IS FOR AUTHORIZED USE ONLY!

This computer system is the property of the United States Government. The Government may monitor any activity on the system and retrieve any information stored within the system. By accessing and using this system, you are consenting to such monitoring and information retrieval for law enforcement and other purposes. Users should have no expectation of privacy as to communication on or stored within the system, including information stored locally on the hard drive or other media in use within the unit (e.g., floppy disks, tapes, CD-ROMs, etc.).

login: NNNNN Password: Login incorrect

**Exhibit I-7 Login Incorrect Message** 

This screen shot represents Exhibit 3-11 when an account is disabled.

WARNING! THIS SYSTEM IS FOR AUTHORIZED USE ONLY!

This computer system is the property of the United States Government. The Government may monitor any activity on the system and retrieve any information stored within the system. By accessing and using this system, you are consenting to such monitoring and information retrieval for law enforcement and other purposes. Users should have no expectation of privacy as to communication on or stored within the system, including information stored locally on the hard drive or other media in use within the unit (e.g., floppy disks, tapes, CD-ROMs, etc.).

login: NNNNN Password: This account is currently disabled.

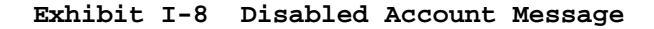

This screen shot represents Exhibit 3-12 when the system is unavailable.

WARNING! THIS SYSTEM IS FOR AUTHORIZED USE ONLY!

This computer system is the property of the United States Government. The Government may monitor any activity on the system and retrieve any information stored within the system. By accessing and using this system, you are consenting to such monitoring and information retrieval for law enforcement and other purposes. Users should have no expectation of privacy as to communication on or stored within the system, including information stored locally on the hard drive or other media in use within the unit (e.g., floppy disks, tapes, CD-ROMs, etc.).

login: NNNNN Password: EFS is currently unavailable. Additional information may be available on IRS quick alerts.

## **Exhibit I-9 EFS Unavailable Message**

This screen shot represents Exhibit 3-13 when the system is busy.

WARNING! THIS SYSTEM IS FOR AUTHORIZED USE ONLY!

This computer system is the property of the United States Government. The Government may monitor any activity on the system and retrieve any information stored within the system. By accessing and using this system, you are consenting to such monitoring and information retrieval for law enforcement and other purposes. Users should have no expectation of privacy as to communication on or stored within the system, including information stored locally on the hard drive or other media in use within the unit (e.g., floppy disks, tapes, CD-ROMs, etc.).

login: NNNNN Password: EFS is busy. Wait at least 10 minutes, then retry.

**Exhibit I-10 EFS Busy Message**

The following represent sample screen shots for the password change functionality. For more explanation refer to the exhibit referenced in Section 8 Changing Password of this manual.

This screen shot represents Exhibit 8-3, when password change is successful.

 MAIN MENU 1) Logoff 2) Receive/Send File(s) 3) Change File Transfer Protocol [ZMODEM] 4) Change Compression Method [COMPRESS] 5) Request Transmission Status Report 6) Change Password Enter your choice: 6 Enter current password: Enter new password: Re-enter new password: Password changed. MAIN MENU 1) Logoff 2) Receive/Send File(s) 3) Change File Transfer Protocol [ZMODEM] 4) Change Compression Method [COMPRESS] 5) Request Transmission Status Report 6) Change Password Enter your choice:

**Exhibit I-11 Password Change Confirmation** 

This screen shot represents Exhibit 8-5, when an incorrect current password is entered.

```
 MAIN MENU 
          1) Logoff 
           2) Receive/Send File(s) 
           3) Change File Transfer Protocol [ZMODEM] 
           4) Change Compression Method [COMPRESS] 
           5) Request Transmission Status Report 
           6) Change Password 
     Enter your choice: 6 
Enter current password: 
Enter new password: 
Re-enter new password: 
Incorrect current password. 
Enter current password: 
Enter new password: 
Re-enter new password:
```
**Exhibit I-12 Incorrect Current Password Message** 

This screen shot represents Exhibit 8-6, when the new password and the reentered password do not match.

```
 MAIN MENU 
          1) Logoff 
           2) Receive/Send File(s) 
           3) Change File Transfer Protocol [ZMODEM] 
           4) Change Compression Method [COMPRESS] 
           5) Request Transmission Status Report 
           6) Change Password 
     Enter your choice: 6 
Enter current password: 
Enter new password: 
Re-enter new password: 
New passwords don't match. 
Enter current password: 
Enter new password: 
Re-enter new password:
```
**Exhibit I-13 Unmatched New Passwords Message** 

This screen shot represents Exhibit 8-7, when the password does not satisfy password rule requirements.

```
 MAIN MENU 
          1) Logoff 
          2) Receive/Send File(s) 
          3) Change File Transfer Protocol [ZMODEM] 
          4) Change Compression Method [COMPRESS] 
          5) Request Transmission Status Report 
          6) Change Password 
     Enter your choice: 6 
Enter current password: 
Enter new password: 
Re-enter new password: 
Password rule(s) have not been met. 
Enter current password: 
Enter new password: 
Re-enter new password:
```
**Exhibit I-14 Password Rule Violation Message** 

This screen shot represents Exhibit 8-8, when an attempt is made to change the password within 7 days from the last successful password change.

```
 MAIN MENU 
          1) Logoff 
          2) Receive/Send File(s) 
           3) Change File Transfer Protocol [ZMODEM] 
           4) Change Compression Method [COMPRESS] 
           5) Request Transmission Status Report 
          6) Change Password 
     Enter your choice: 6 
Enter current password: 
Enter new password: 
Re-enter new password: 
Less than 7 days from last change. Password not changed. 
          MAIN MENU 
          1) Logoff 
           2) Receive/Send File(s) 
           3) Change File Transfer Protocol [ZMODEM] 
           4) Change Compression Method [COMPRESS] 
           5) Request Transmission Status Report 
          6) Change Password 
     Enter your choice:
```
**Exhibit I-15 Less Than 7 Days Message** 

This screen shot represents Exhibit 8-9, attempting to change the password when another session is changing the password.

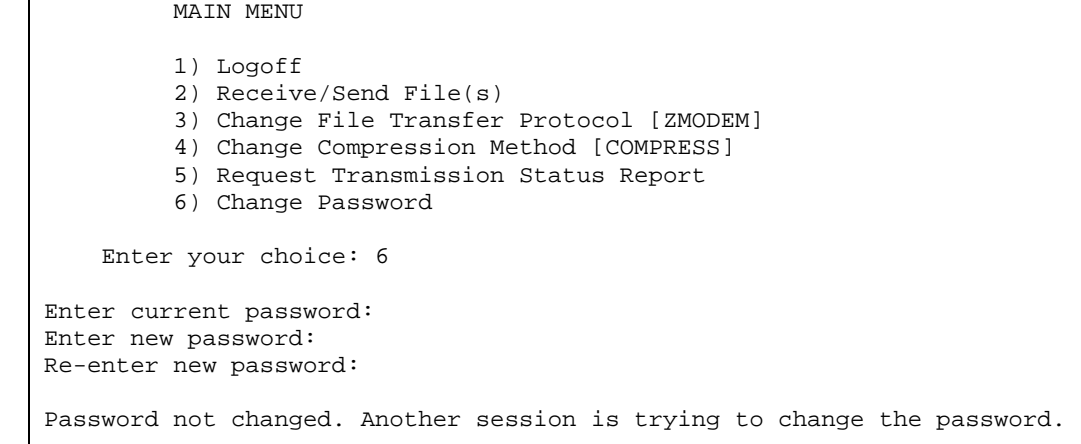

**Exhibit I-16 Another Session Changing Password Message**

This screen shot represents Exhibit 8-10, when a system error occurs during the change password process.

 MAIN MENU 1) Logoff 2) Receive/Send File(s) 3) Change File Transfer Protocol [ZMODEM] 4) Change Compression Method [GZIP] 5) Request Transmission Status Report 6) Change Password Enter your choice: 6 Enter current password: Enter new password: Re-enter new password: System error. DISCONNECTING FROM EFS

**Exhibit I-17 System Error and Disconnecting Message**

This screen shot represents Exhibit 8-11, when a user attempts to change their password more than once in a single session.

```
 MAIN MENU 
          1) Logoff 
          2) Receive/Send File(s) 
          3) Change File Transfer Protocol [ZMODEM] 
          4) Change Compression Method [COMPRESS] 
          5) Request Transmission Status Report 
          6) Change Password 
Enter your choice: 6 
Can only choose Change Password once. 
      MAIN MENU 
      1) Logoff 
      2) Receive/Send File(s) 
      3) Change File Transfer Protocol [ZMODEM] 
      4) Change Compression Method [COMPRESS] 
      5) Request Transmission Status Report 
      6) Change Password 
Enter your choice:
```
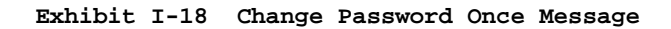